# Lathund för att bjuda in och administrera riktade hälsosamtal med 40 åringar i Clinic24

### Förberedelser

- Chef ser till att personal som ska jobba med riktat hälsosamtal har fått rollen Primärvård Vårdkoordinator Hälsosamtal tilldelad i Kompetensportalen.
- Lägg upp bokningsbara tider i PMO-tidboken med lila tidstyp Vårdkoordinator hälsosamtal. Se även rutinen [Hantera tidbok och boka tid för Min vård Gävleborg](https://meetings.lg.se/pdfFile/pdfFile.aspx?objectID=%2fk3ksadCKVj0GV8nZgm7pw%3d%3d) – PMO.
- Se till att invånaren finns inlagd i Clinic24 genom att söka på personnumret. Invånare som inte finns inlagda behöver först ge samtycke till att läggas in i Clinic24. De läggs [sedan](https://api.screen9.com/preview/dhv3H-C4clhaHkzbsG_CIA) in [såhär.](https://api.screen9.com/preview/dhv3H-C4clhaHkzbsG_CIA) Listade 40-åringar hämtas från [Befolkningsregistret.](http://befreg/befreg.web/) Se [Instruktioner för utdrag ur](https://www.regiongavleborg.se/globalassets/samverkanswebben/halsa-vard-tandvard/kunskapsstod-och-rutiner/levnadsvanor/halsoframjande/halsosamtalet/instruktioner-for-utdrag-ur-befolkningregistret.pdf)  [befolkningsregistret.](https://www.regiongavleborg.se/globalassets/samverkanswebben/halsa-vard-tandvard/kunskapsstod-och-rutiner/levnadsvanor/halsoframjande/halsosamtalet/instruktioner-for-utdrag-ur-befolkningregistret.pdf)

### Inloggning/filtrering

Logga in i Clinic24 (*din hälsocentral)* Vårdkoordinator Primärvård-hälsosamtal.

Vid inloggning med annan roll kan ärendena filtreras fram genom knappen med tre punkter bredvid "Mina aktuella". Välj Vårdkoordinator och Hälsosamtal.

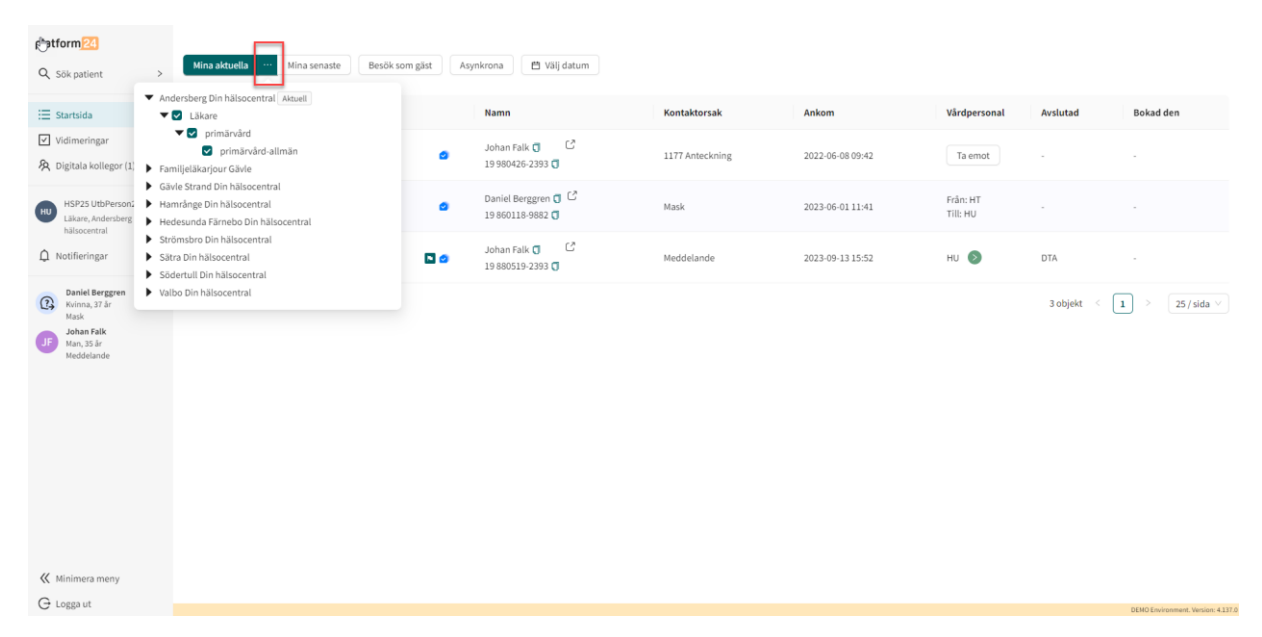

#### platform<sup>24</sup>  $\times$  Sök patient datum Q Sök patient  $\mathbf{B}$  $\sqrt{ }$ ⊺  $\equiv$  Startsida Namn Bokad den Ankom Vårdpe Avslutad  $\boxed{\checkmark}$  Vidimeringar Sofia Lundgren (J $\begin{bmatrix} \mathbb{Z}^2 \\ 20190101 \cdot 2391 \end{bmatrix}$  $31$ 2023-03-16 10:22 Ta emot Beskriv dina besyär  $\frac{1}{2}$  Digitala kollegor (1)  $\longrightarrow$ Lars Eklund (f)  $\overline{G}$ <br>19 980426-2393 (f) hsp17 Testperson17<br>
, Alfta Din hälsocentral Allergiska symptom 2023-03-16 10:34 Talemot Sök efter en patient  $\hat{\mathbf{Q}}$  Notifieringar  $_{\rm{eller}}$ Lars Eklund  $\overline{\mathbb{Q}}$  =  $\overline{\mathbb{C}}$ <br>19 980426-2393  $\overline{\mathbb{Q}}$  $\longrightarrow$ 2021-08-26 11:29 **Astma** Ta emot Skicka inbjudan per SMS Skicka SMS-inbjudan Loise Nilsson  $\overline{\mathbb{Q}}$ <br>19 990116-3155  $\overline{\mathbb{Q}}$ Från: JF<br>Till: Prim. Bett av fästing Ta emot Milo Norberg  $\overline{\mathbb{Q}}$ <br>19 860118-9882  $\overline{\mathbb{Q}}$ Frân: HT<br>Till: Prim. 1177 Anteckning Ta emot Johan Nyman  $\overline{\mathbb{Q}}$  (  $\mathbb{Z}$  )<br>20 051218-2387  $\overline{\mathbb{Q}}$ Frân: HT<br>Till: Prim. **MAINGSRESVÄR** Ta emot Sofia Lundqvist  $\sigma$   $\sigma$ <br>19 660114-2976  $\sigma$ Från: HT<br>Till: Prim. Besvär efter dykning Ta emot Sofia Johansson (  $\Box$ <br>19 930723-2398 (  $\Box$ .<br>Meddelande till kontakt i vårder  $\mathbf{H}^{\dagger}(\mathbf{Q})$ **DTA** Viktor Wallin  $\sigma$   $\sigma$  $HT$   $Q$ Meddelande till kontakt i värder **DTA**  $\langle \langle$  Minimera meny objekt  $\boxed{1}$  $G$  Logga ut

## Skicka bokningsbiljett med frågeformulär

Sök upp deltagaren genom personnummer, namn eller telefonnummer. Klicka på patientens namn.

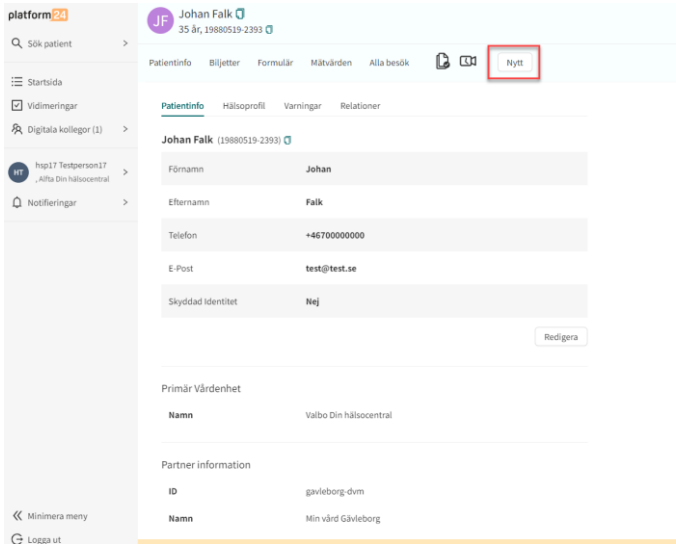

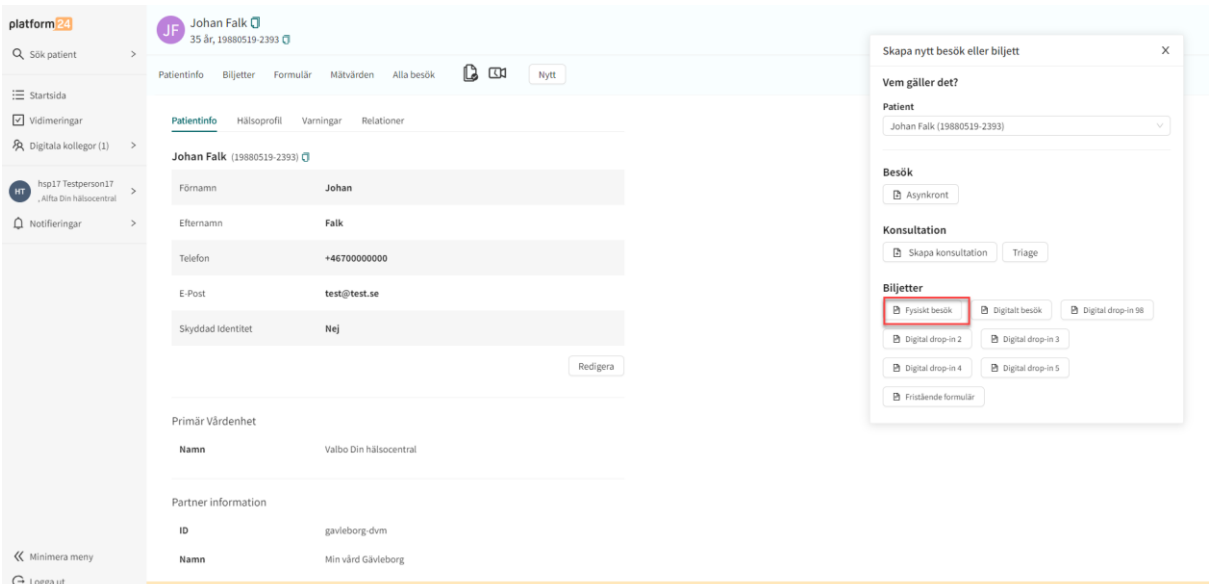

Välj "Nytt" och sedan "Fysiskt besök" under Biljetter.

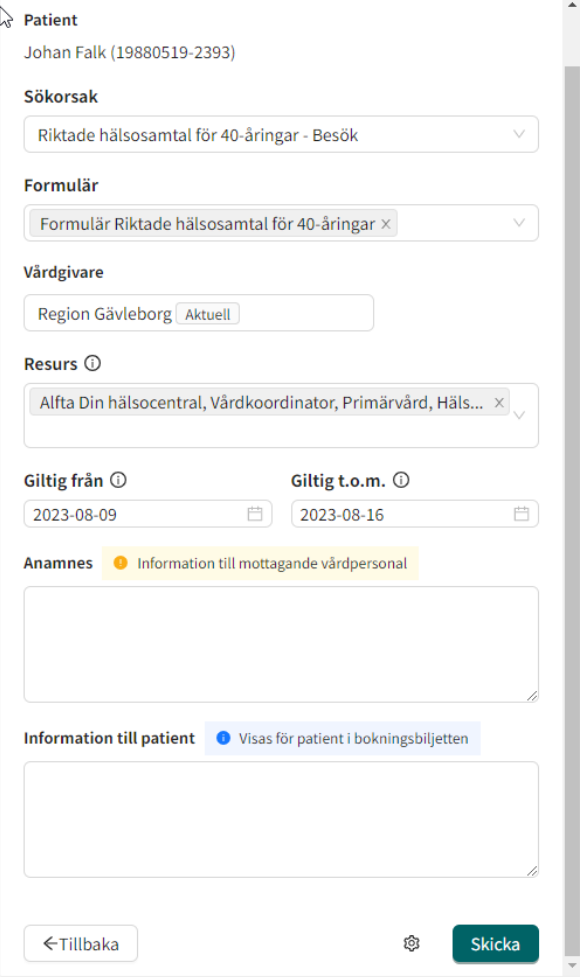

Sök på "Riktade" i rutan för Sökorsak och välj **Riktade hälsosamtal 40-åringar – Besök.** Sök på "Formulär Riktade" i rutan för Formulär och välj **Formulär Riktade hälsosamtal 40-åringar.** Under Resurs välj **Vårdkoordinator** och **Hälsosamtal.** Välj/ändra giltighetstid för biljetten. Förslagsvis 2 veckor. Tryck "Skicka".

# Vid patientbesöket

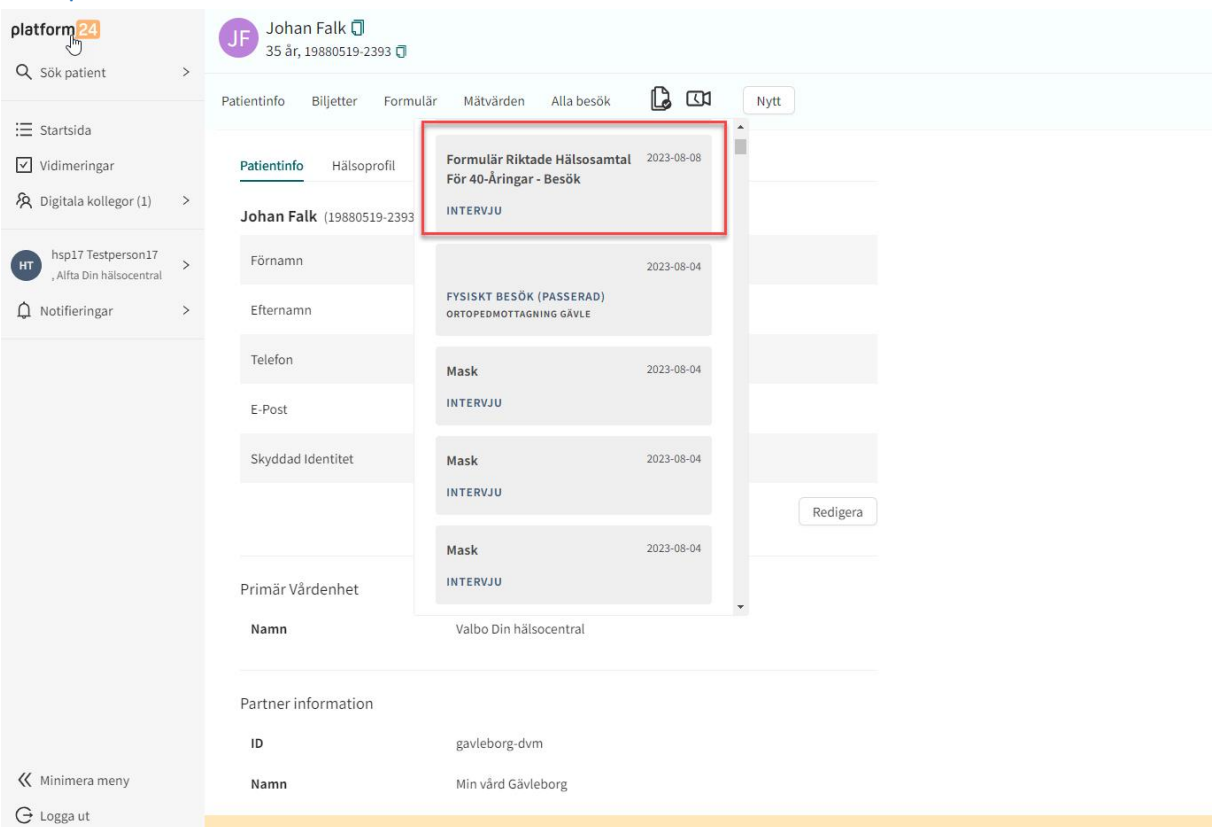

Deltagarens svar på frågeformuläret hittas under "Alla besök".

För en bättre översikt av svaren. Välj "Visa originalsvar". **Där finns också uträkningar på aktivitetsminuter per vecka och kostindex**.

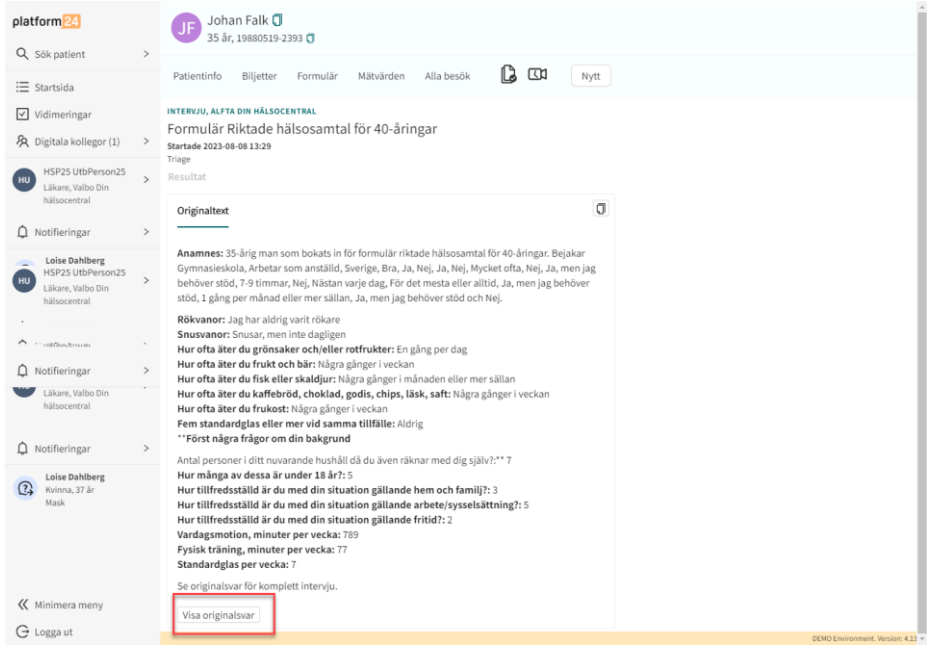

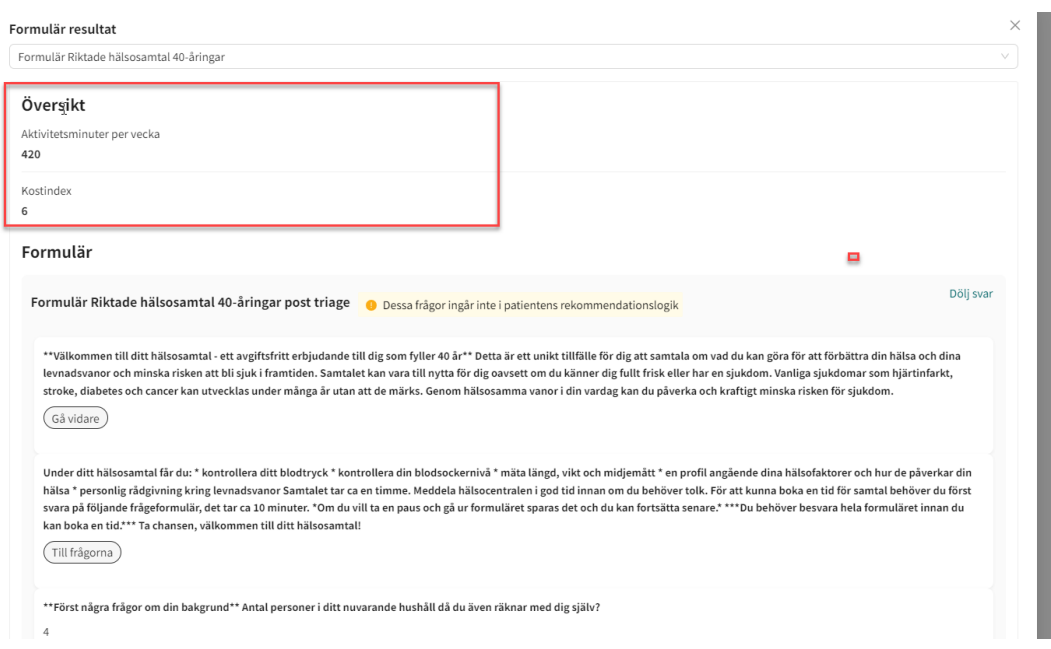

## Mätvärden

Vid patientbesöket öppnas en assisterad triage för att fylla i mätvärden. Välj "Nytt" och "Triage" under avsnittet Konsultation.

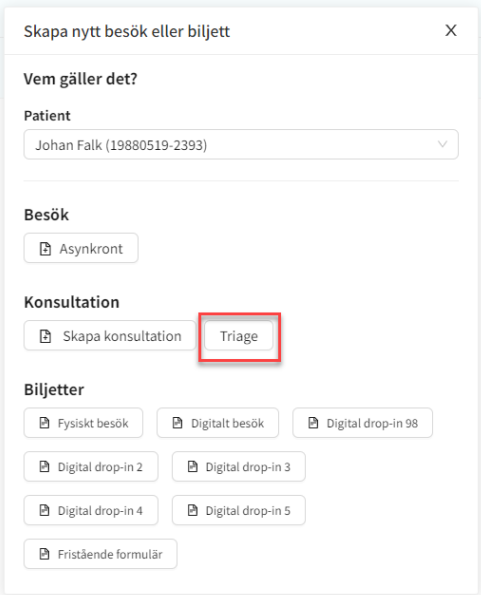

Då alla triage som är synliga i Clinic också syns för patienten, har vi dolt formuläret bakom sökorsaken **rhs40.** Sök på **rhs40** och välj alternativet. Tryck "Starta triage".

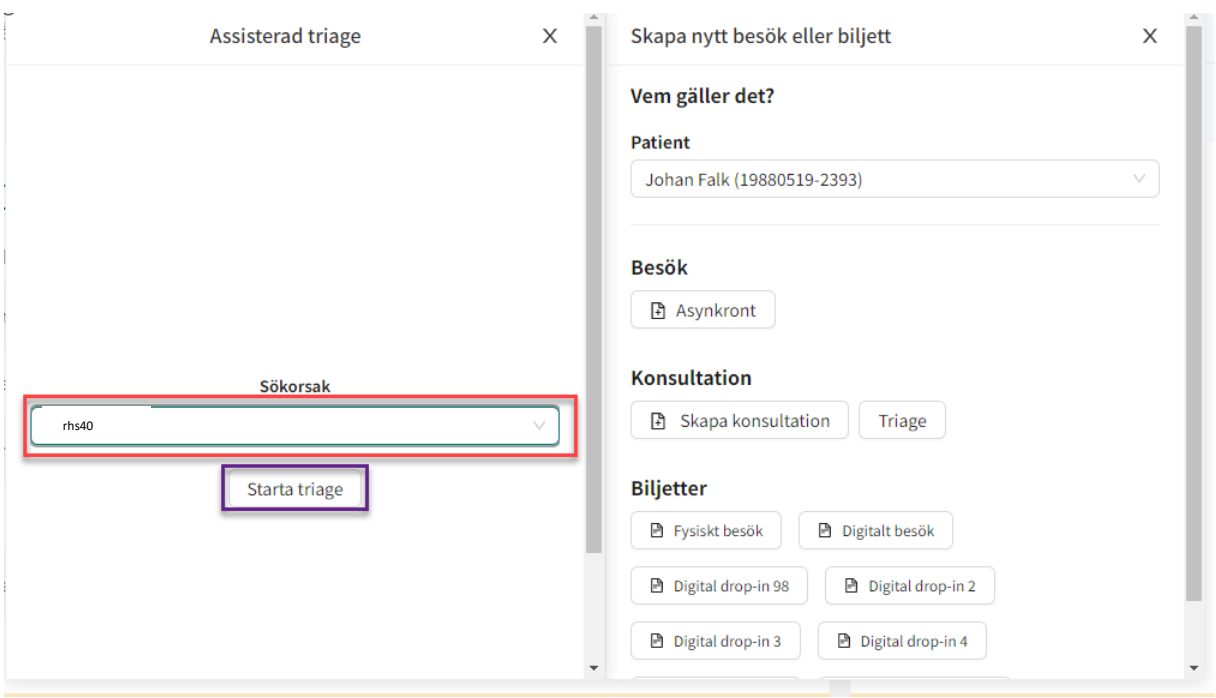

**Om deltagaren kommer till besöket utan att ha besvarat samtalsunderlaget digitalt ska det fyllas i manuellt.** För att kunna göra det måste deltagaren ha samtyckt till att registreras i Clinic24. Informera om att den kommer att kunna få meddelanden och tidsbokningar från vården via sms/digitalt framöver innan ni lägger in den. Hämta upp assisterad triage **rhs40.** Om deltagaren inte samtycker uteblir dokumentationen i Clinic24. Besöket dokumenteras som vanligt i PMO.

Formuläret fås fram genom att välja Nej på första frågan.

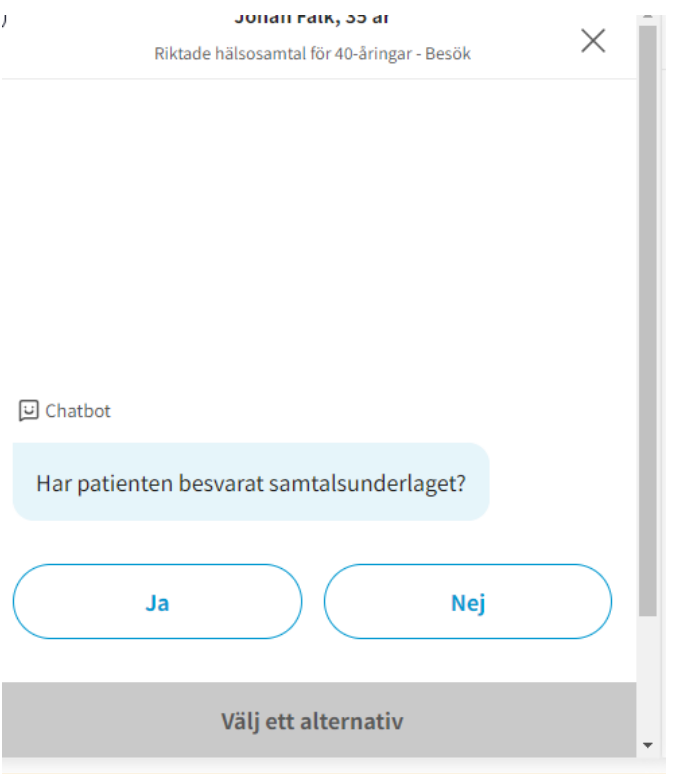

Frågor för att fylla i mätvärden kommer direkt om alternativ "Ja" väljs på första frågan, eller efter att formuläret besvarats ihop med deltagaren om "Nej" väljs på första frågan.

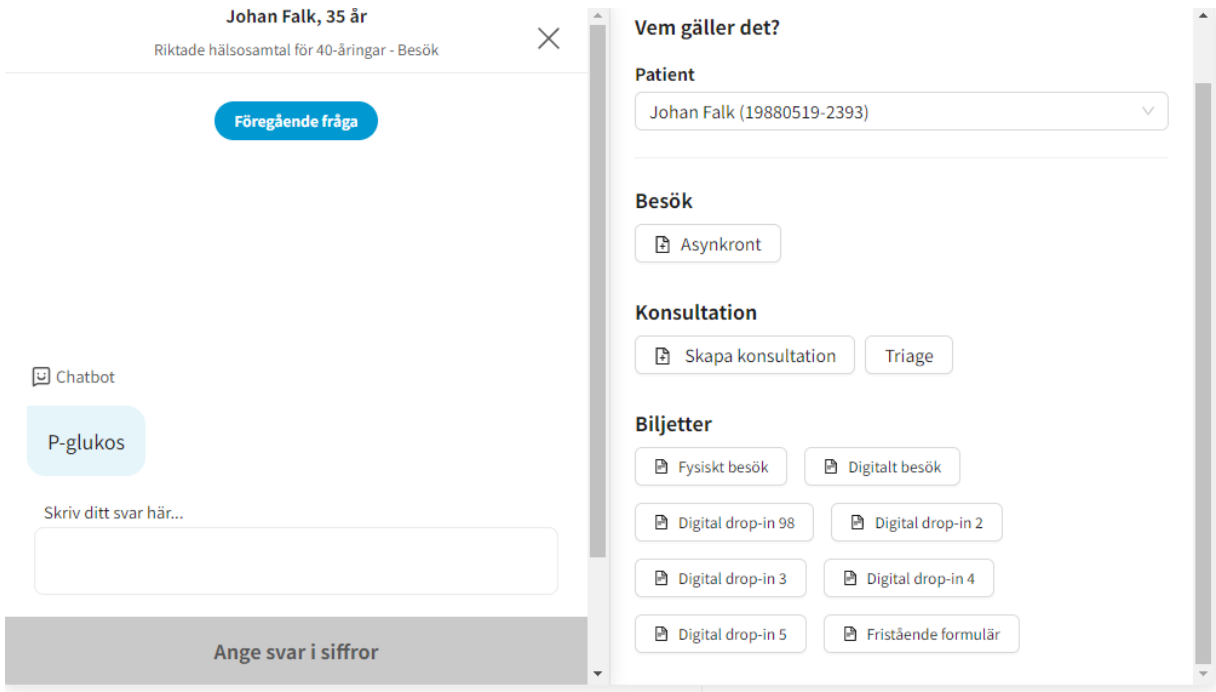

När mätvärdena är ifyllda syns nedanstående, tryck fortsätt.

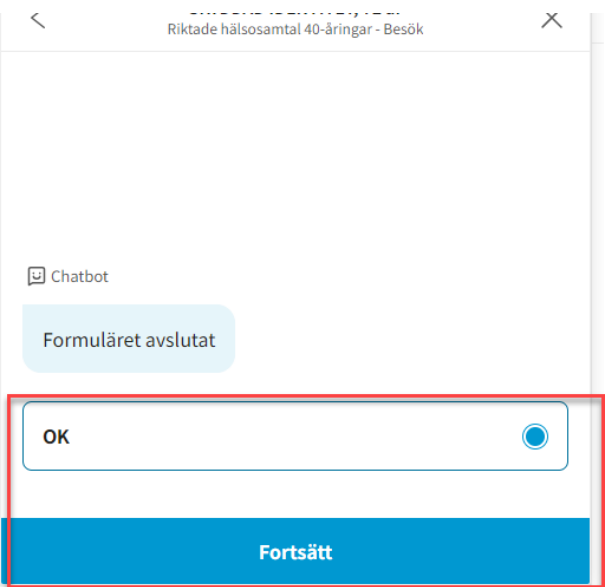

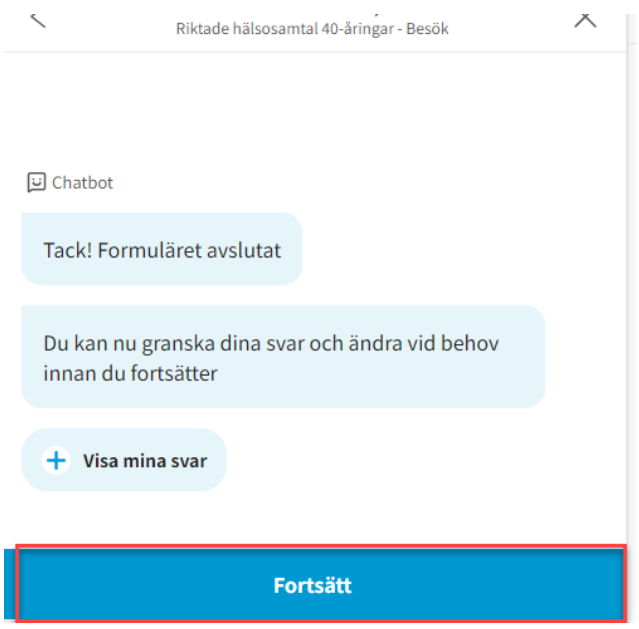

Avsluta till sist på krysset i högra hörnet. Välj "Ja, avsluta".

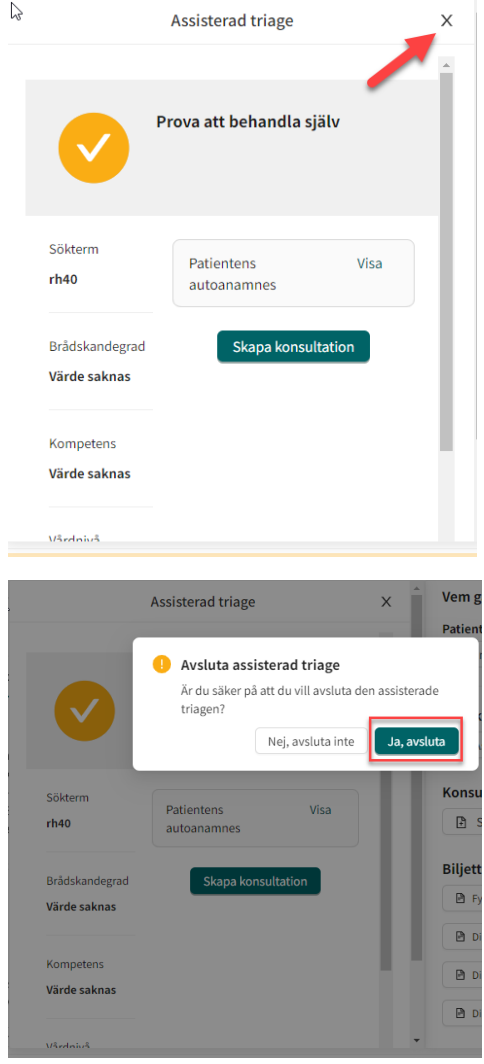

För att se mätvärdena i efterhand, gå till Alla besök och Välj Riktade hälsosamtal för 40-åringar – Besök.

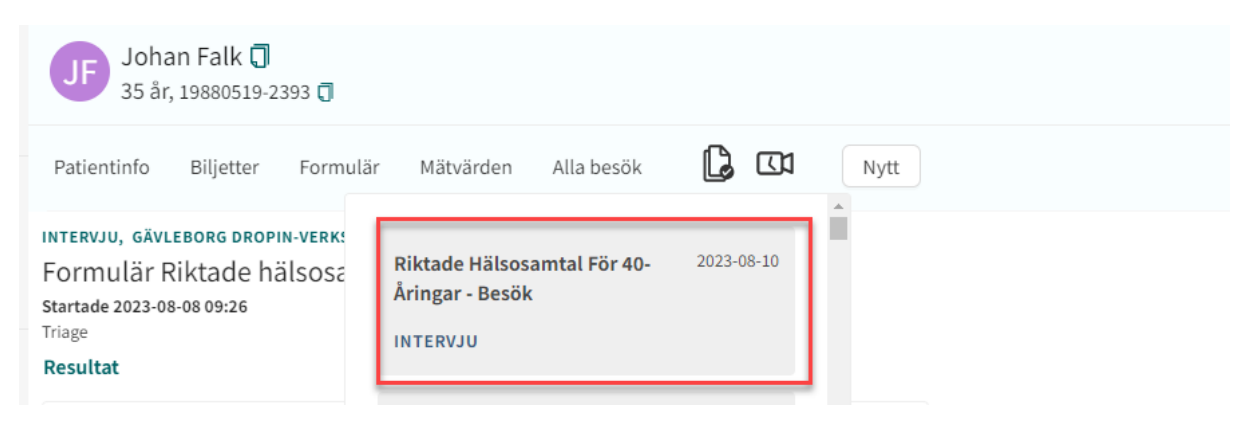

För en så tydlig bild som möjligt över svaren, välj "Originalsvar" till höger.

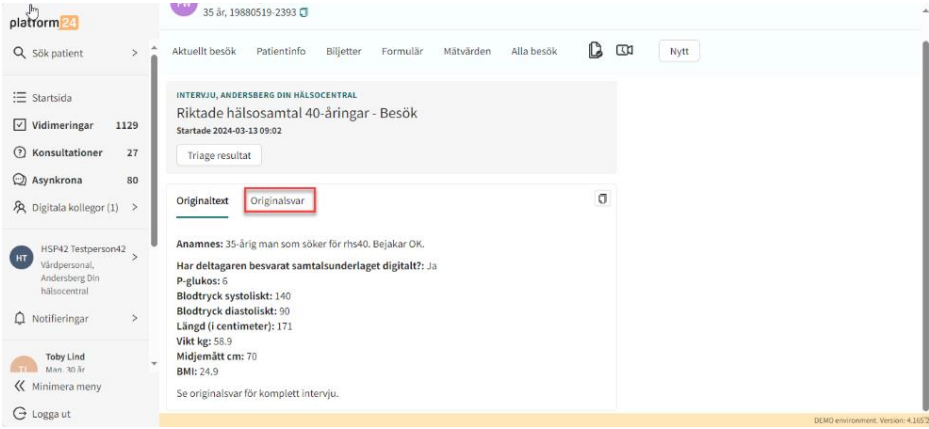

En del av deltagarens mätvärden kan även hittas under fliken "Mätvärden". Dessa värden återfinns också högst upp under "Orginalsvar".

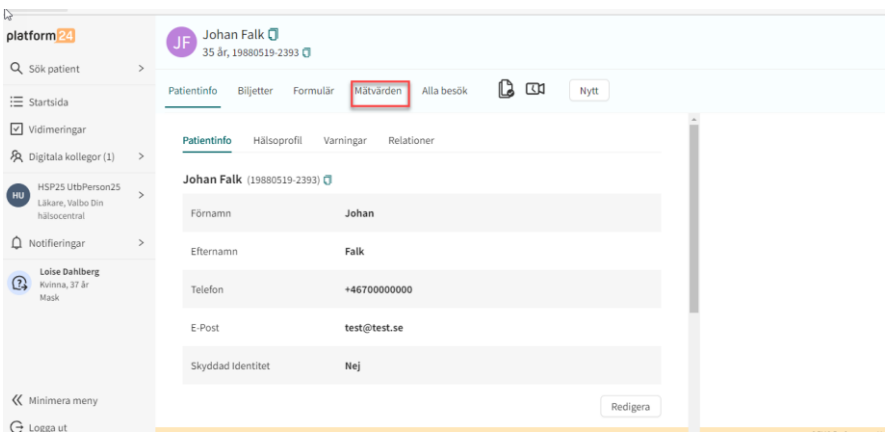

#### Vidimeringar

Vidimeringar syns under menyvalet "Vidimeringar. En vidimeringspost är en uppgift som måste bedömas/genomföras och markeras som klar, på samma vis som man signerar prov- eller remissvar i ett journalsystem. En vidimeringspost kan skapas både automatiskt och manuellt och är till för att påminna om saker som ska göras eller som patienten har gjort eller inte gjort.

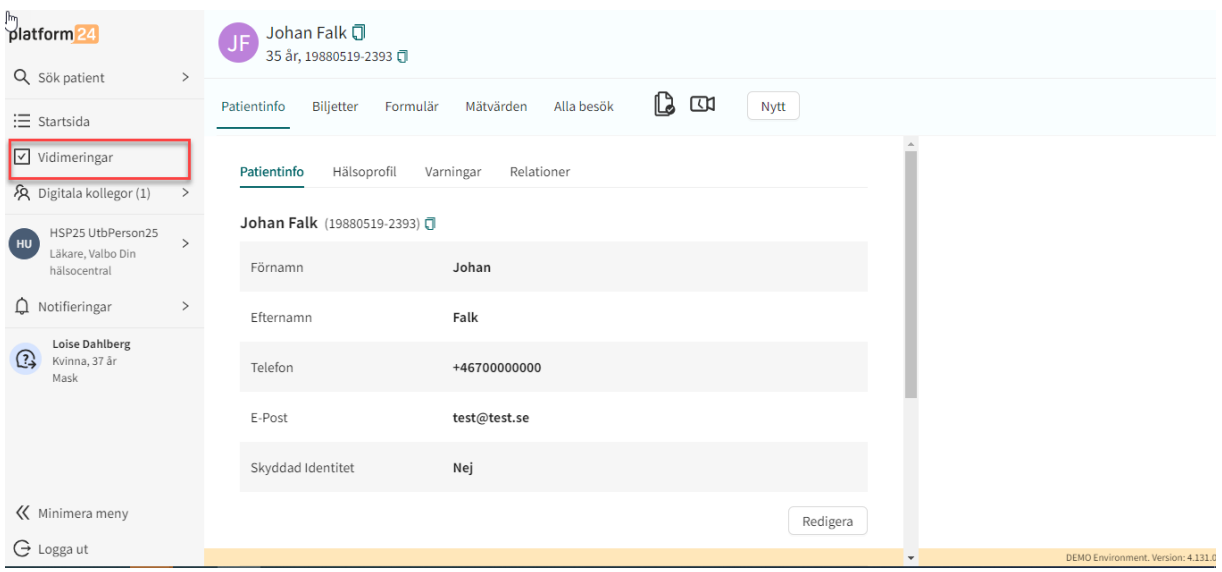

- Vidimering skapas automatiskt då deltagaren inte använt sin bokningsbiljett inom det satta intervallet. Vidimeringsposten heter då "Biljett utgått".
- Vidimering skapas också då deltagaren besvarat formuläret och bokat en tid. Vidimeringsposten heter då "Intervju slutförd". Klicka på posten för att se vad deltagaren svarat på frågorna.

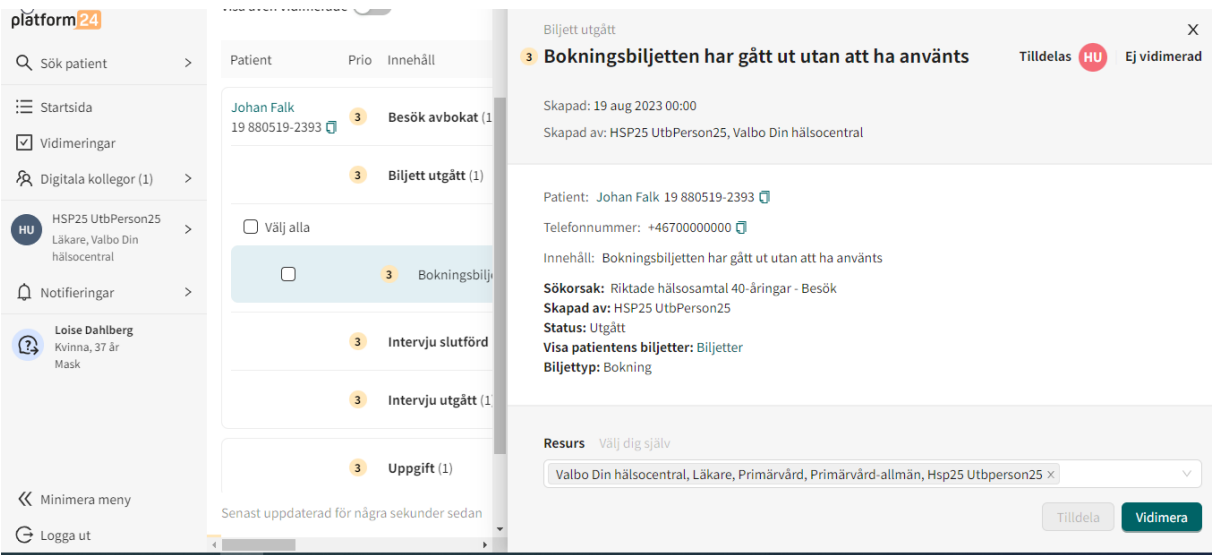

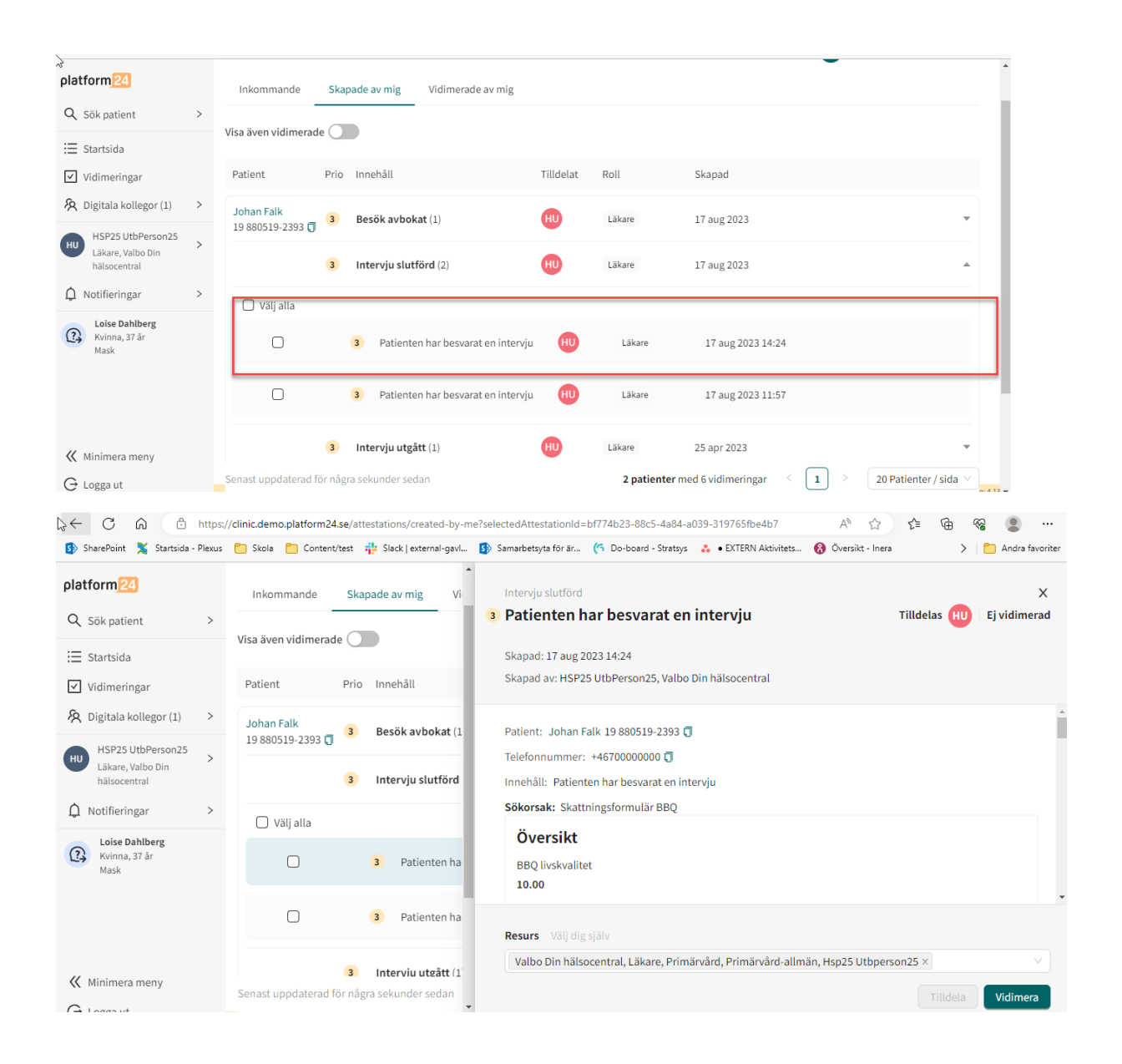

#### Hjälp att hitta tid

Invånaren har vid tidbokning i MVG alltid möjlighet att välja "Hjälp att hitta tid". Ärendet omvandlas då till en digital kontakt med möjlighet att kommunicera med invånaren genom Clinic24 för att hjälpa denne att hitta en passande tid.

Ärendet syns vid inloggning som Vårdkoordinator hälsosamtal, eller när ärenden för rollen filtreras fram. De är märkta med "Admin" och har prioritet 99. Hantera dessa ärenden så fort som möjligt, då invånare under tiden de står i digital kö eller är i ett digitalt besök, inte kan söka för andra åkommor via MVG.

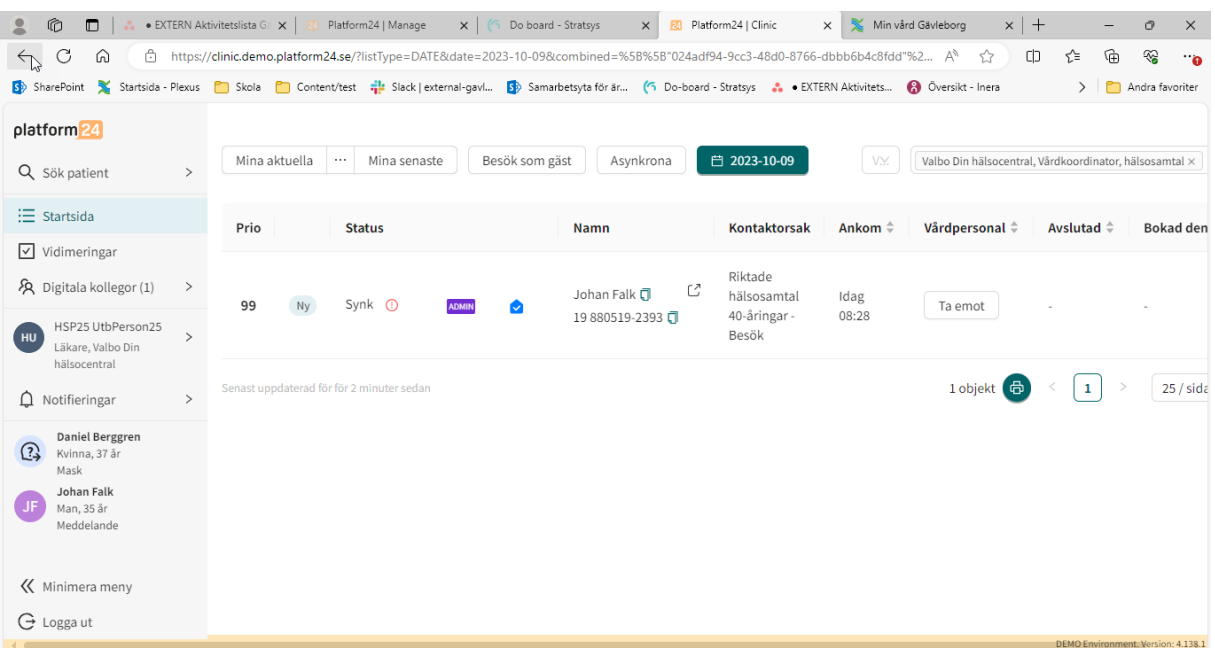

#### Journalintegration

Den journalintegration som finns på plats i Clinic24 stödjer överföring av journalanteckning från Clinic24 till PMO. Då riktade hälsosamtal inte är ett besök i Clinic24 behöver ett sådant skapas upp för att få tillgång till anteckningsmodulen där journalintegrationen kan ske. Mätvärden går inte över genom integration utan behöver skrivas in i PMO. Det går också bra att skriva journalanteckningen direkt i PMO.

För att använda journalintegrationen görs följande steg:

Välj "Nytt" och sedan "Asynkront"

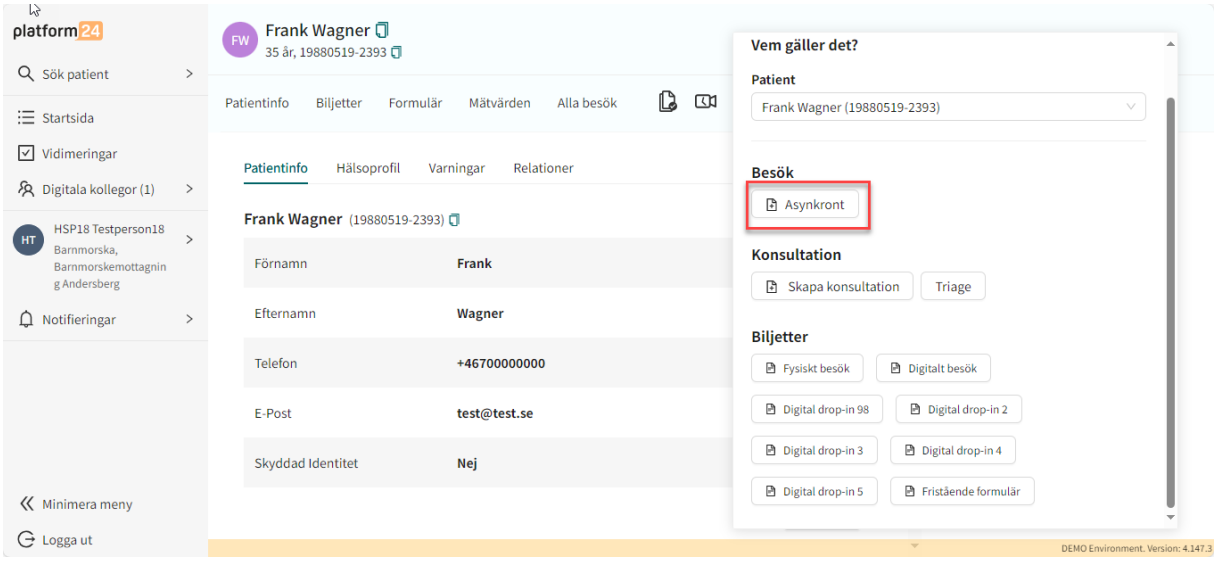

Välj "Riktade hälsosamtal för 40-åringar – Besök" som sökorsak och tryck Nästa och sedan Slutför

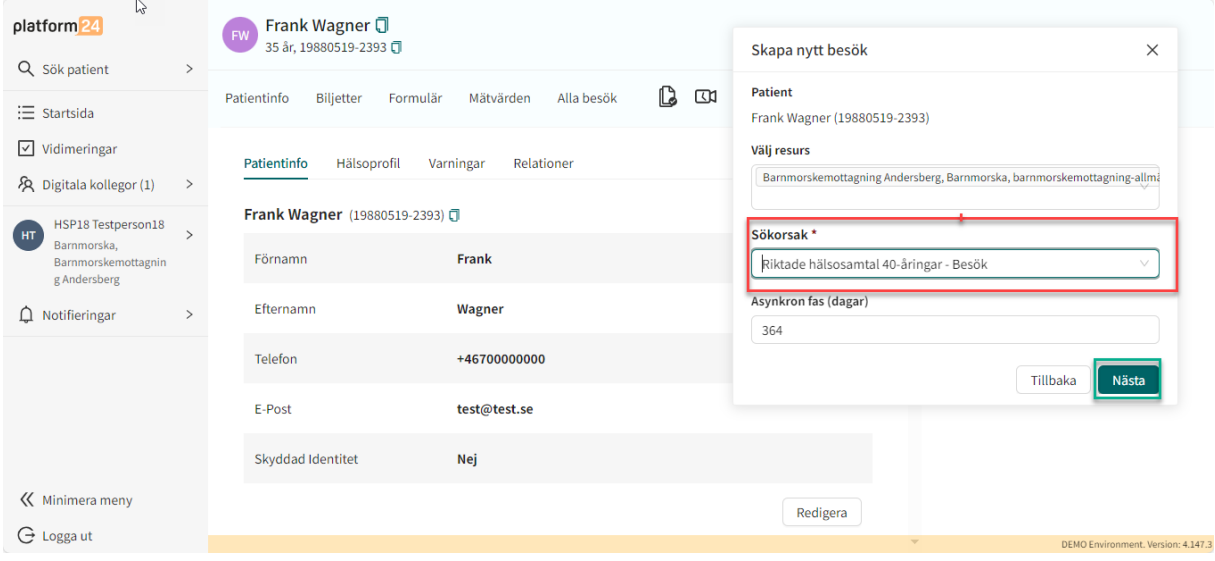

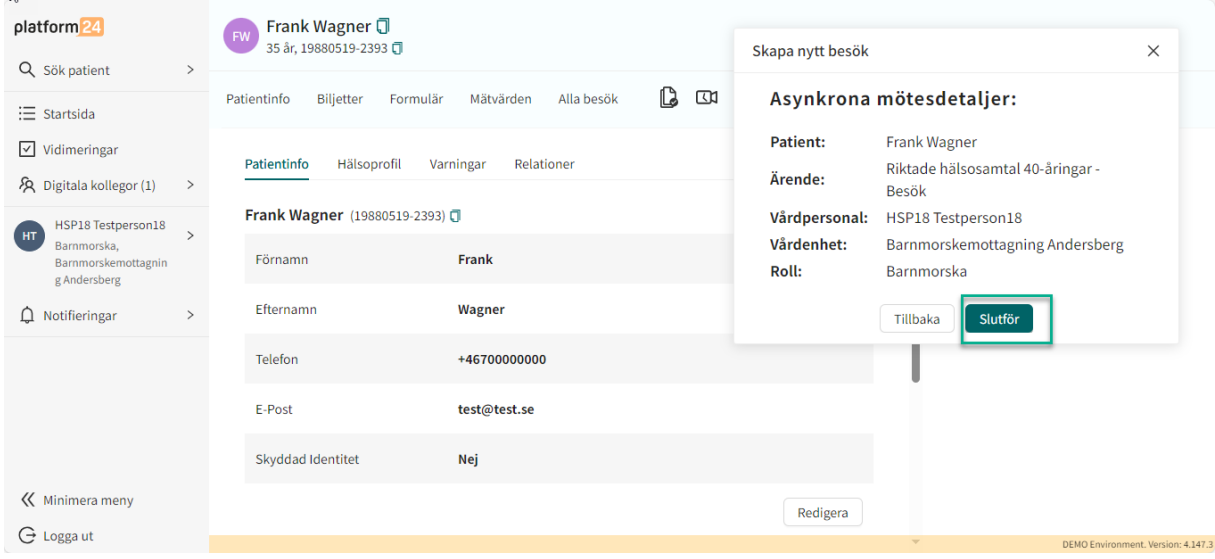

## Tryck sedan "Gå till besök"

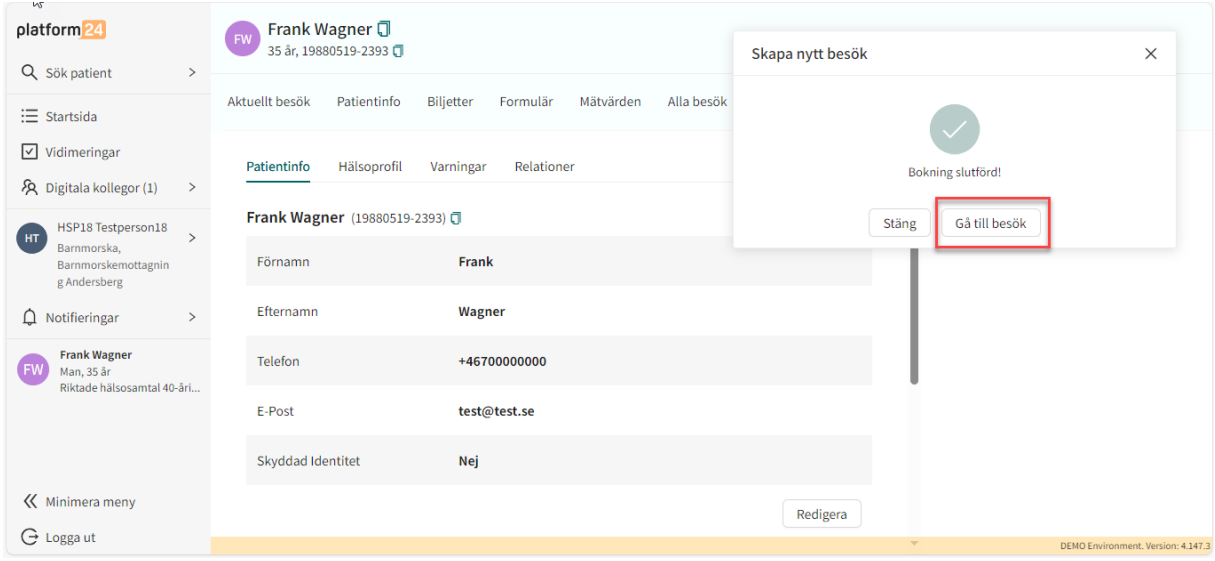

Dokumentera under lämpliga sökord. Då huvuddiagnos behöver fyllas i kan Z719P – Rådgivning, ospecificerad, användas. Välj journaltyp i PMO samt den enhet du arbetar för.

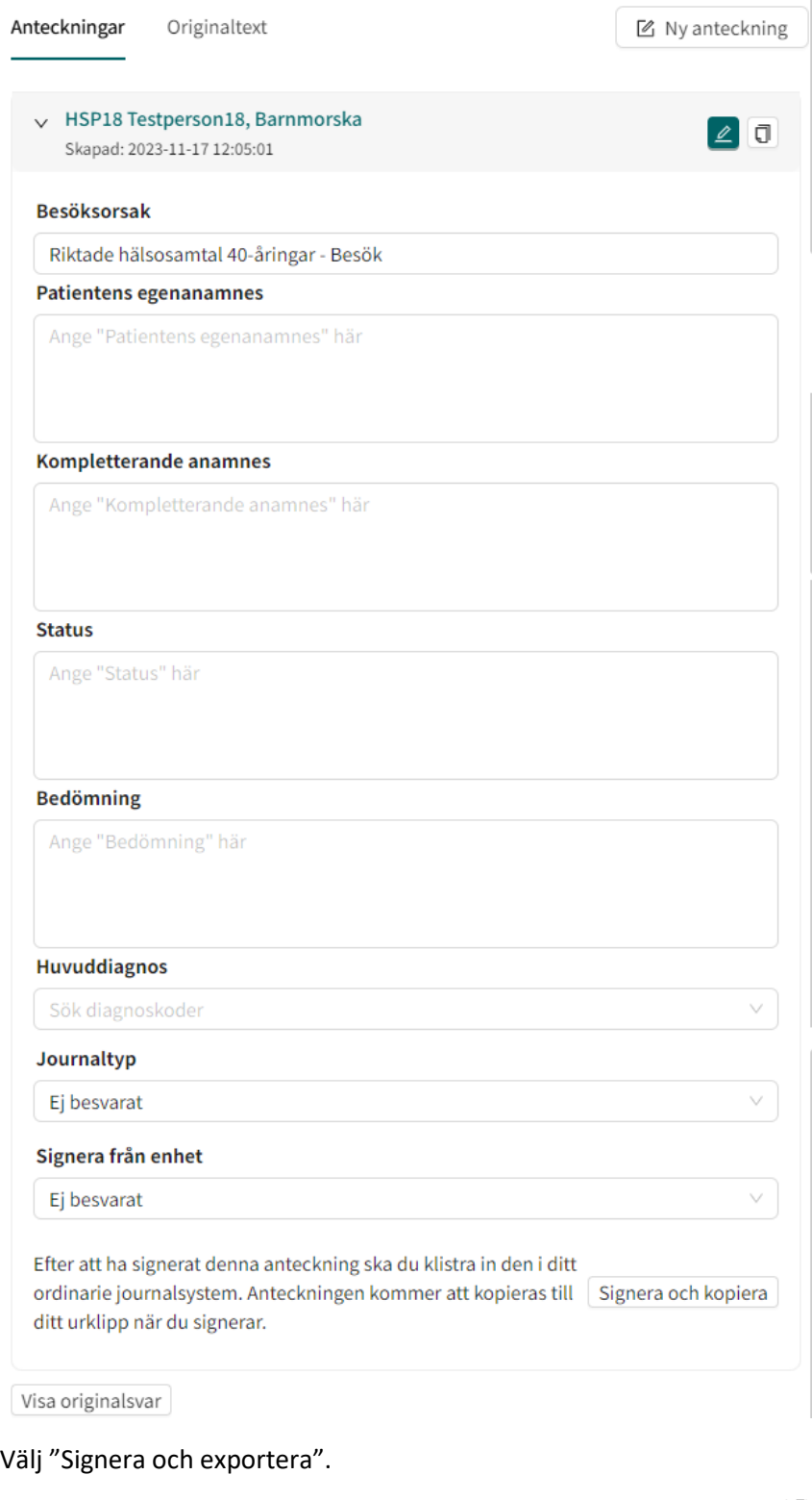

# Signera från enhet Andersberg Din hälsocentral Signera och exportera

Välj därefter "markera som klar" och klarmarkera.

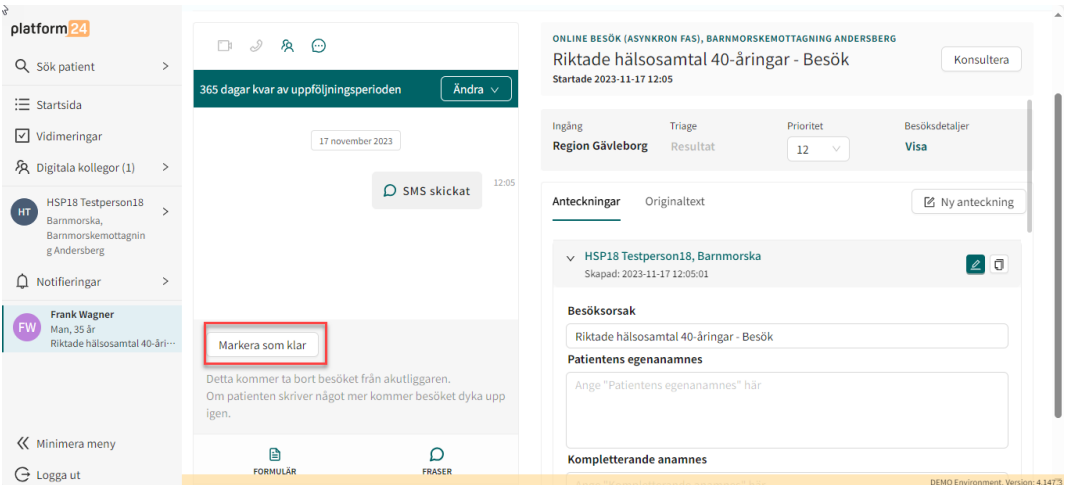

Avsluta besöket du skapat upp genom att trycka på "Ändra" och sedan "Avsluta asynkron fas".

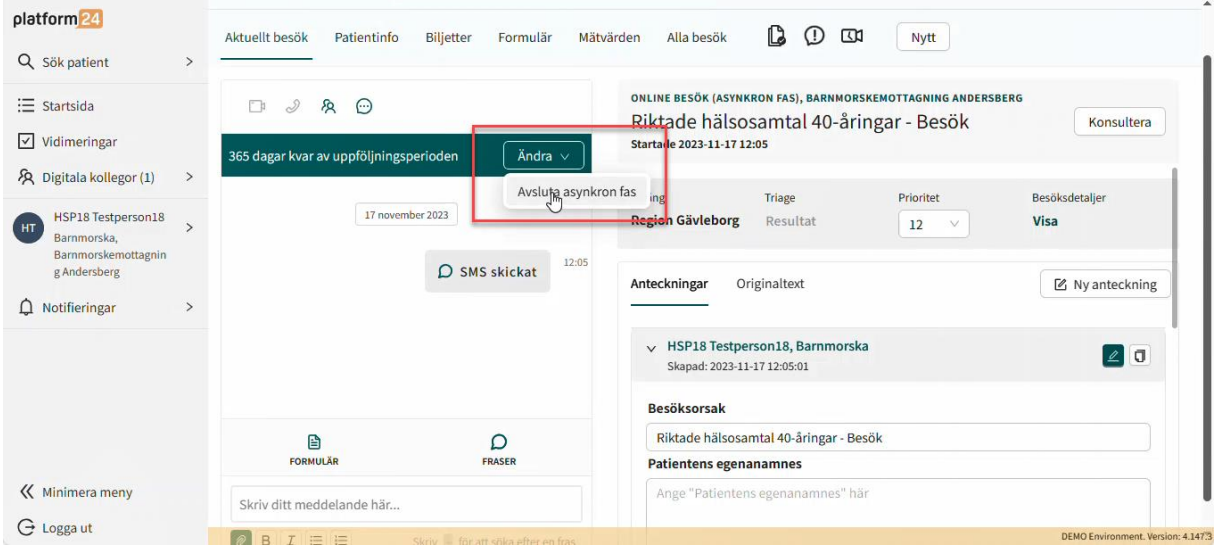